# РУКОВОДСТВО ПО ИСПОЛЬЗОВАНИЮ ПЛАТЕЖНОГО **ТЕРМИНАЛА**

# **IWL220 GPRS/BLUETOOTH**

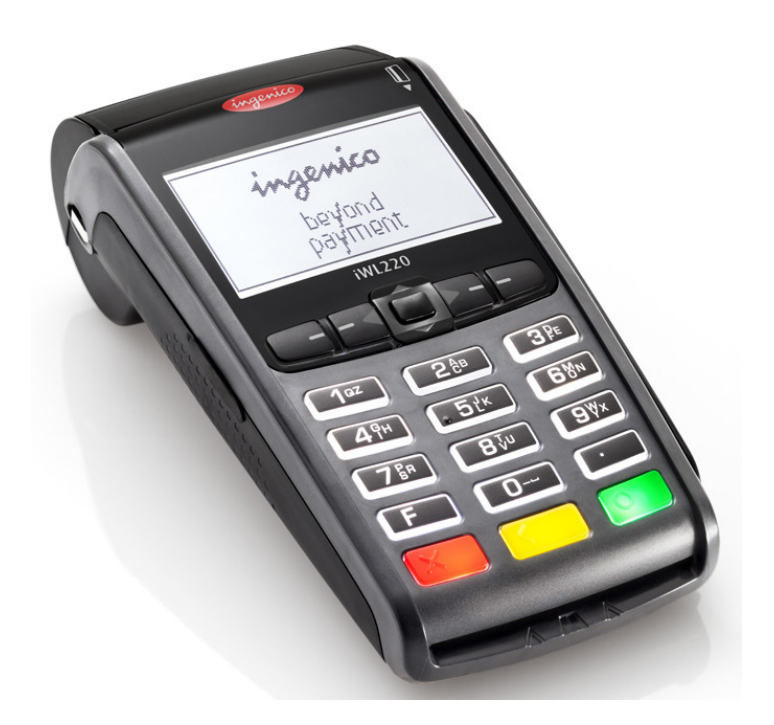

## **СОДЕРЖАНИЕ**

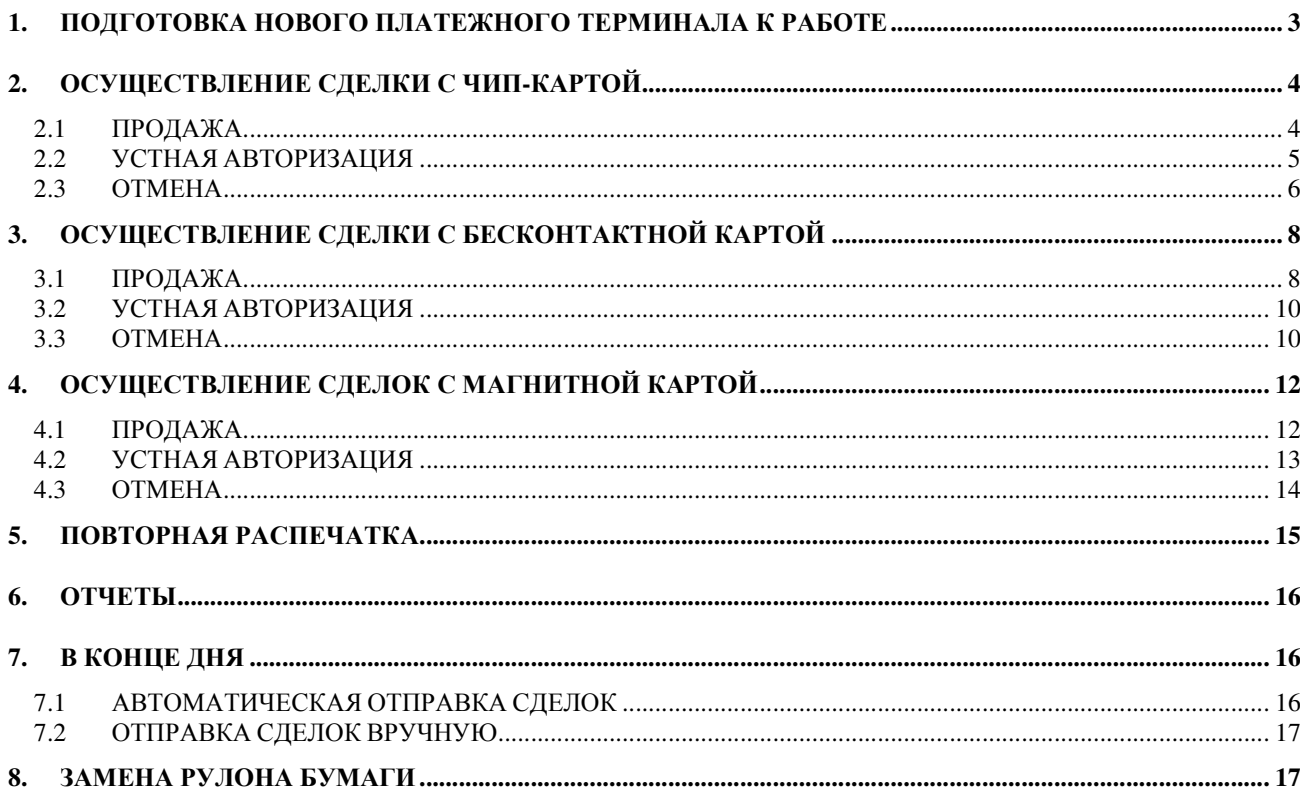

## 1. ПОДГОТОВКА НОВОГО ПЛАТЕЖНОГО ТЕРМИНАЛА К РАБОТЕ

- Извлеките терминал и основание для зарядки из упаковки.
- Новый платежный терминал уже подготовлен к работе**.** Нет необходимости изменять данные в терминале**,** или загружать в него новые программы**.**
- Подключите кабель компьютерной сети к разъему ETHERNET на основании для зарядки.
- Подсоедините кабель блока питания к основанию для зарядки. Подключите блок питания к сети.

#### Разъемы подключения на основании для зарядки**.**

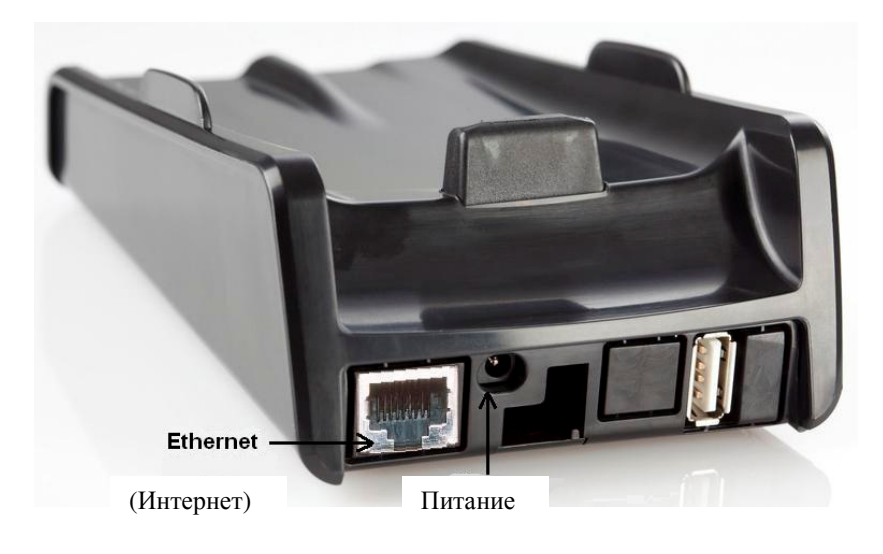

#### Клавиши меню

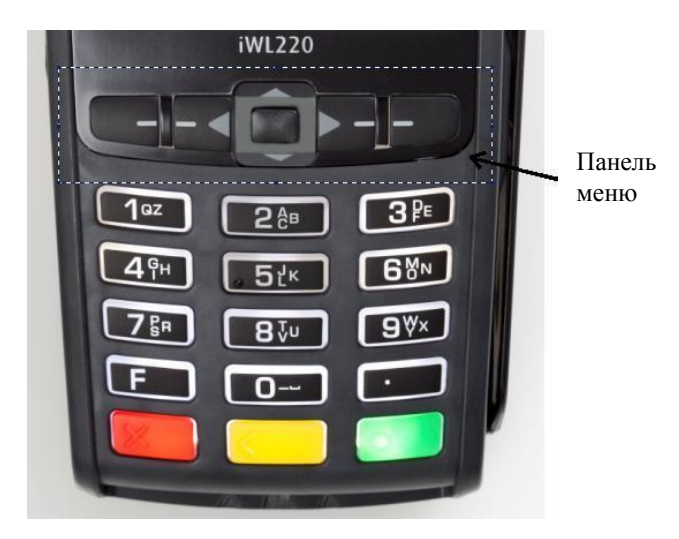

#### Перезагрузка

Для выполнения перезагрузки одновременно нажмите на ЖЕЛТУЮ кнопку и кнопку ТОЧКА.

## **2.** ОСУЩЕСТВЛЕНИЕ СДЕЛКИ С ЧИП**-**КАРТОЙ **2.1** ПРОДАЖА

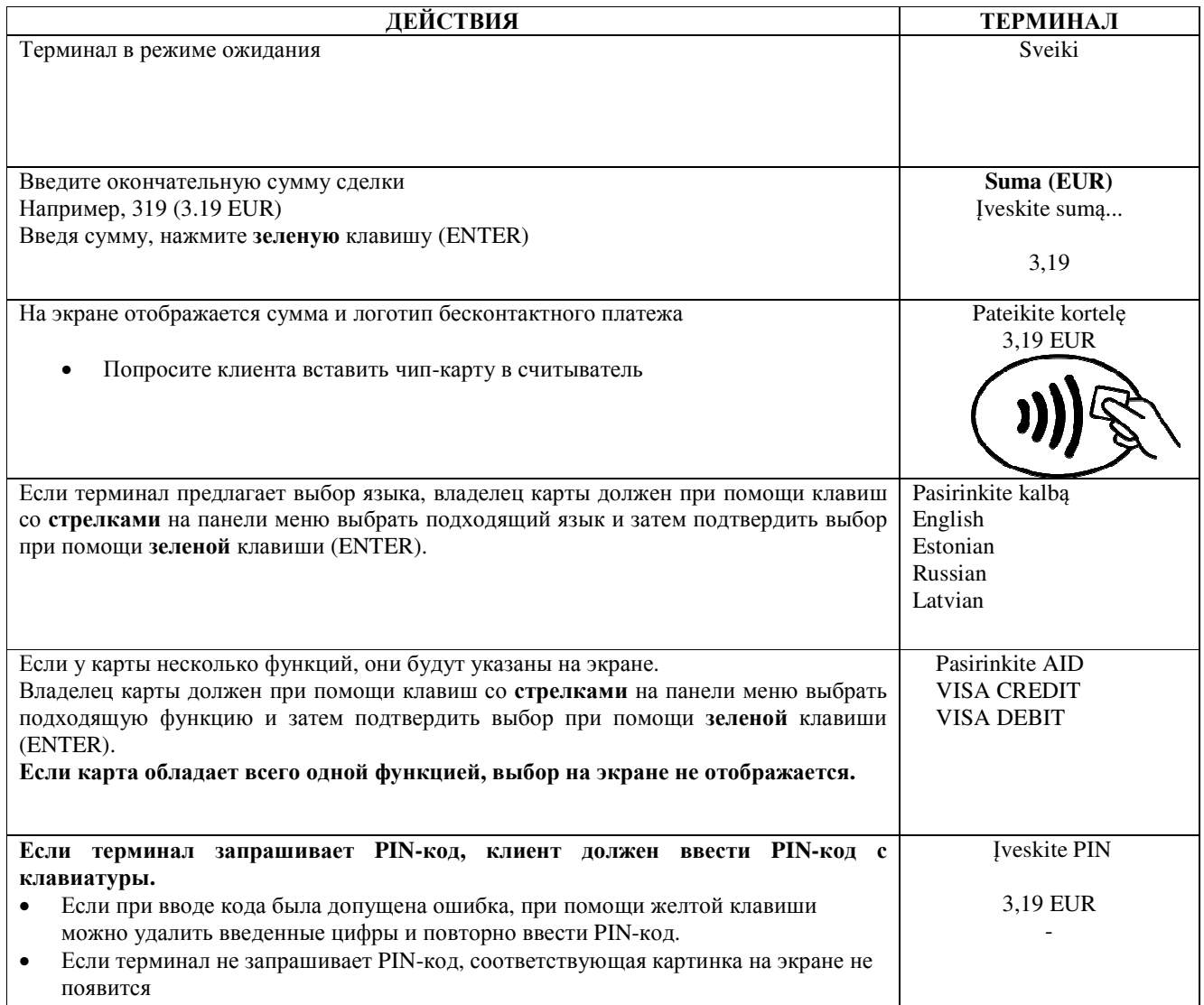

Терминал начнет выполнять автоматический контроль и на экране появятся следующие сообщения: Если PIN-код введен правильно, терминал устанавливает соединение с контрольным центром и автоматически осуществляет контроль. PIN teisingas Prisijungimas... Prašome palaukti Терминал получил ответ из контрольного центра. Lauk. astak… Prašome palaukti Удалите карту из терминала **Operacija atlikta** Operacija atlikta Išimkite kortelę В конце сделки терминал запросит подтверждение печати второй квитанции. После нажатия на красную клавишу квитанция покупателя не распечатывается. Paimkite kvitą is nusp. klavišą

#### Квитанция покупателя

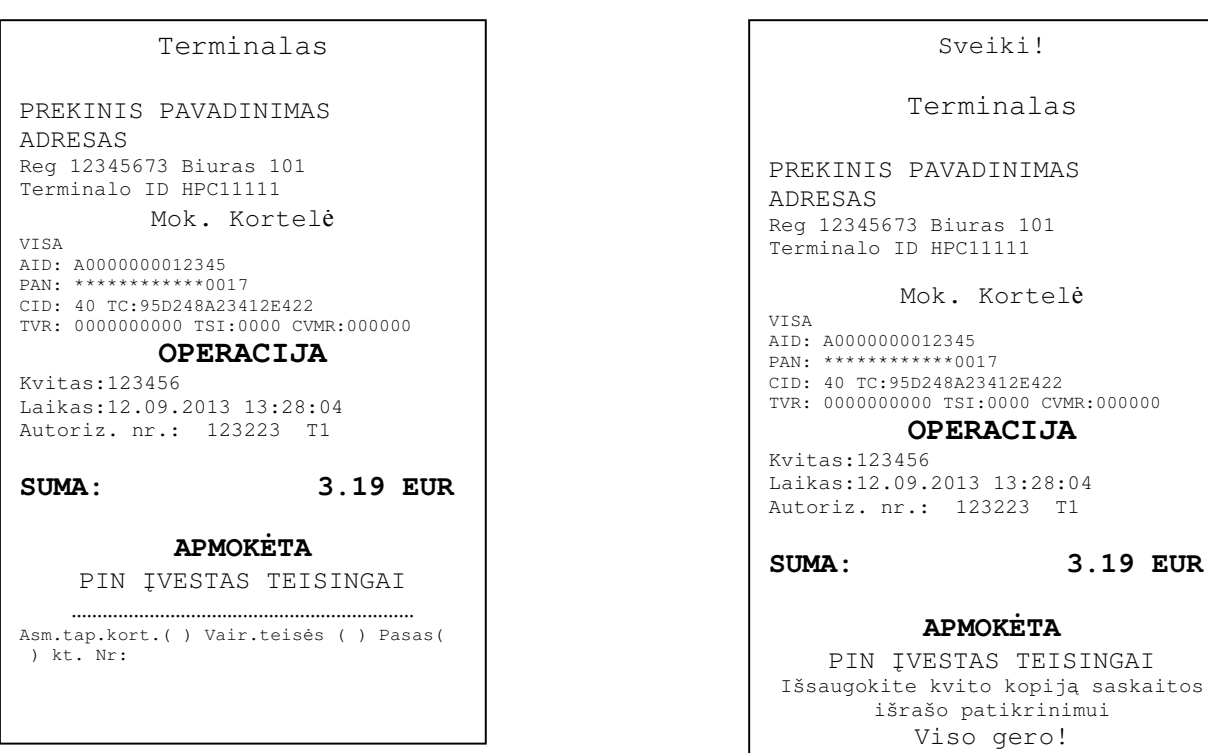

#### Примечания:

#### ПЕРВАЯ КВИТАНЦИЯ ОСТАЕТСЯ ПРОДАВЦУ, ВТОРАЯ ПЕРЕДАЕТСЯ ПОКУПАТЕЛЮ

- Сделку можно прервать, нажав на КРАСНУЮ кнопку.  $\bullet$
- Если при вводе суммы допущена ошибка, ее можно исправить, нажав на ЖЕЛТУЮ клавишу.
- Если терминал выполнил проверку PIN-кода, на квитанции будет напечатано «PIN IVESTAS TEISINGAI»
- Если на квитанции нет места для подписи и номера документа, нет необходимости требовать подпись или документ у владельца карты.

Если по какой-либо причине авторизация не была выполнена, будет распечатано сообщение об ошибке с кодом ошибки и пояснением.

## 2.2 УСТНАЯ АВТОРИЗАЦИЯ

Если по какой-либо причине авторизация не была выполнена (терминал не может установить соединение с банком или получает от банка соответствующий ответ), терминал может задать продавцу вопрос («Звонить в банк?») «Skambinti į banką?»

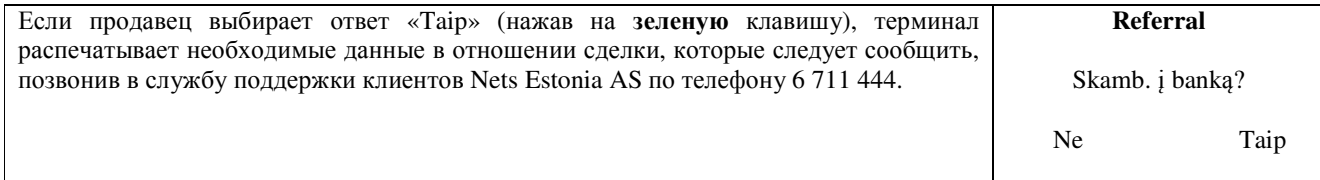

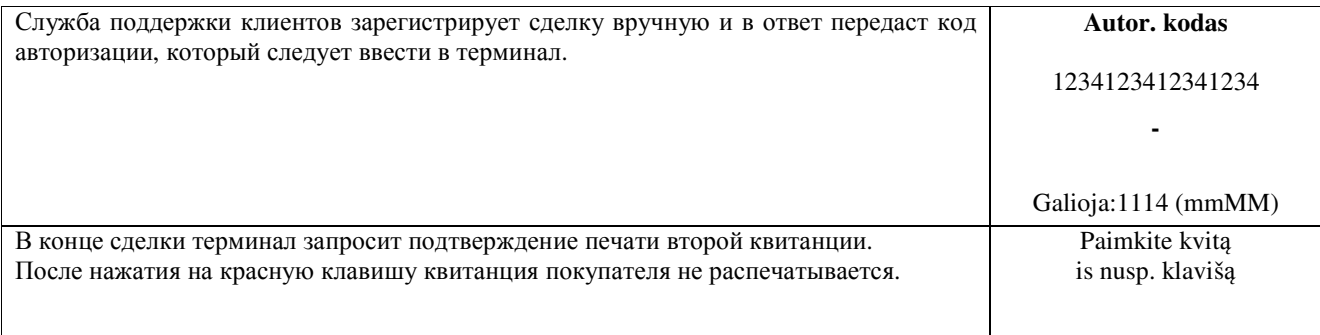

Сделка успешно совершена.

#### Примечания**:**

- Сделку можно прервать, нажав на КРАСНУЮ кнопку.
- Если при вводе суммы или номера карты допущена ошибка, ее можно исправить, нажав на ЖЕЛТУЮ клавишу.
- Для ввода букв нажимайте на соответствующую клавишу до тех пор, пока не появится нужная буква.

Пример: Если необходимо ввести 00001N, наберите на клавиатуре 00001, и нажимайте на кнопку 6 до тех пор, пока на экране не появится буква N.

## **2.3** ОТМЕНА

Для отмены сделки действуйте следующим образом:

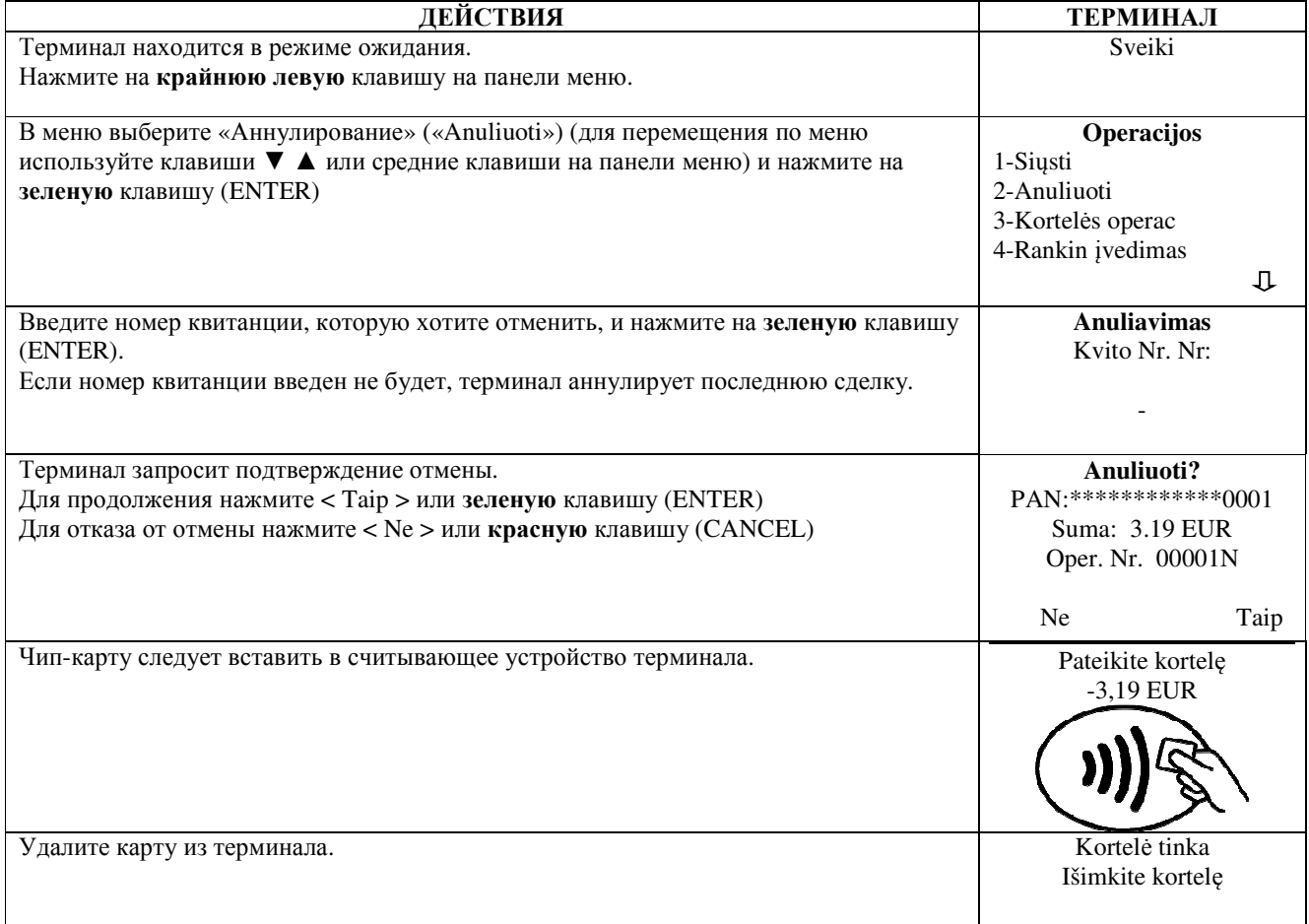

Терминал начнет выполнять автоматический контроль и на экране появятся следующие сообщения:

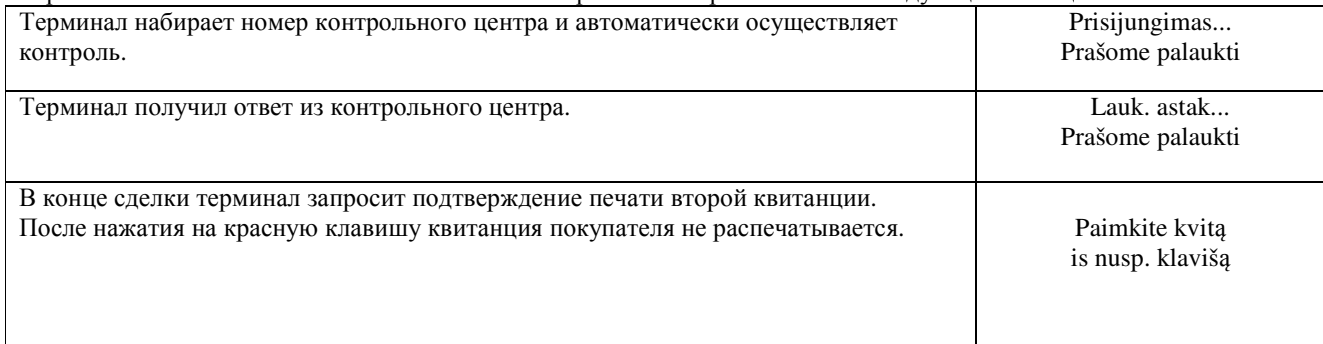

Отмена сделки выполнена.

Квитанция продавца

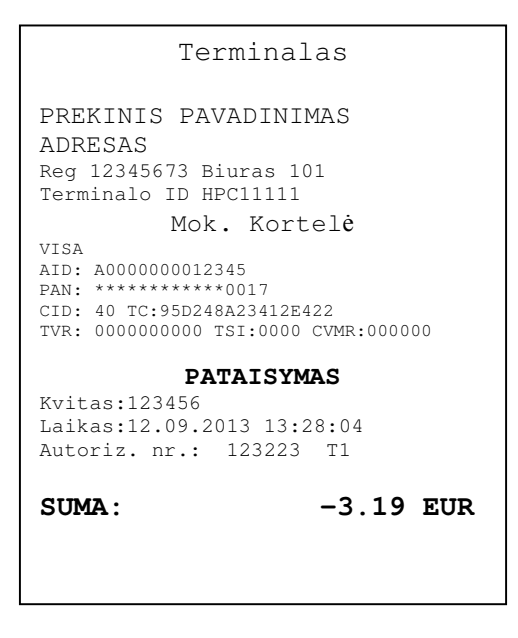

#### Квитанция покупателя

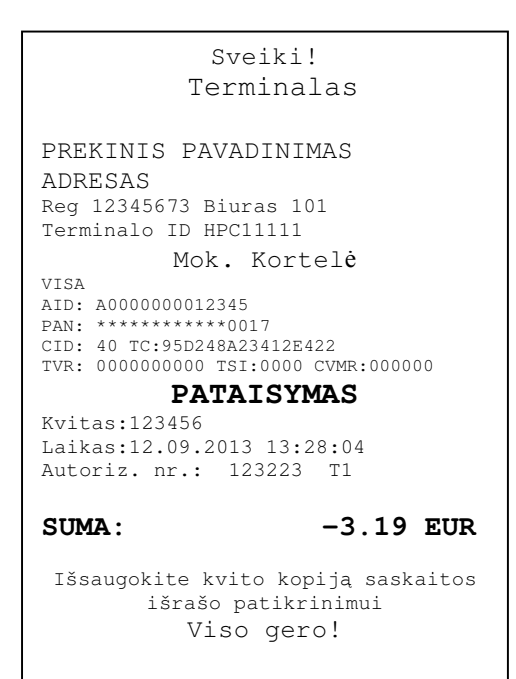

#### Примечания:

- Отменить можно только сделки, находящиеся в памяти терминала.
- Если сделка уже была отменена ранее, или ее нет в памяти терминала (например, она была отправлена в банк вместе со сделками прошлого дня), на экране терминала появится сообщение: Nerasta, operacija ... Nusp. klavišą

## **3.** ОСУЩЕСТВЛЕНИЕ СДЕЛКИ С БЕСКОНТАКТНОЙ КАРТОЙ **3.1** ПРОДАЖА

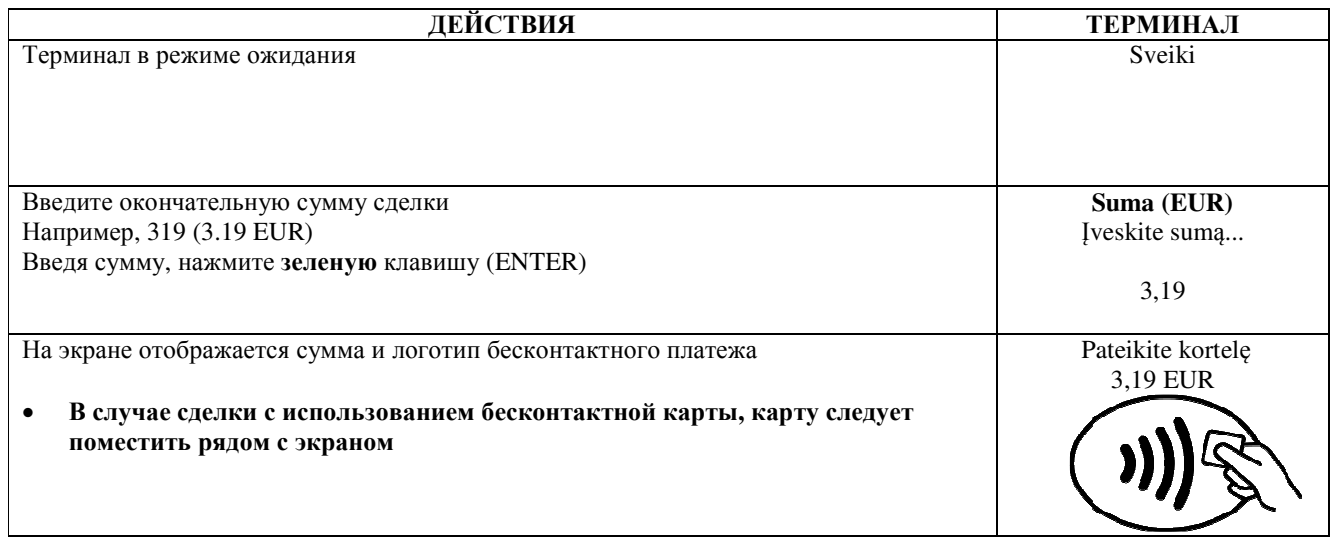

Терминал начнет выполнять автоматический контроль и на экране появятся следующие сообщения:

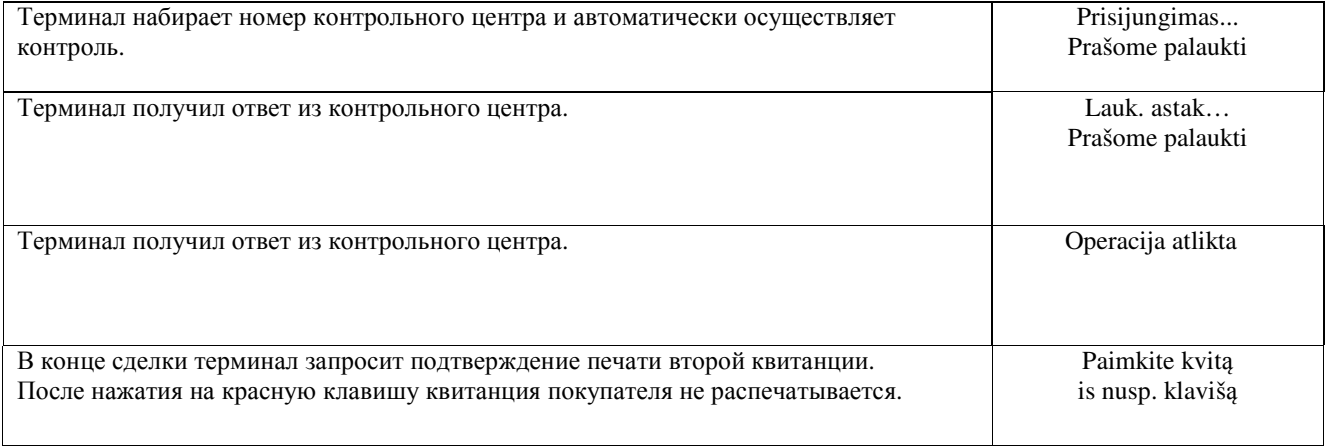

Сделка успешно выполнена.

## Примечания**:**

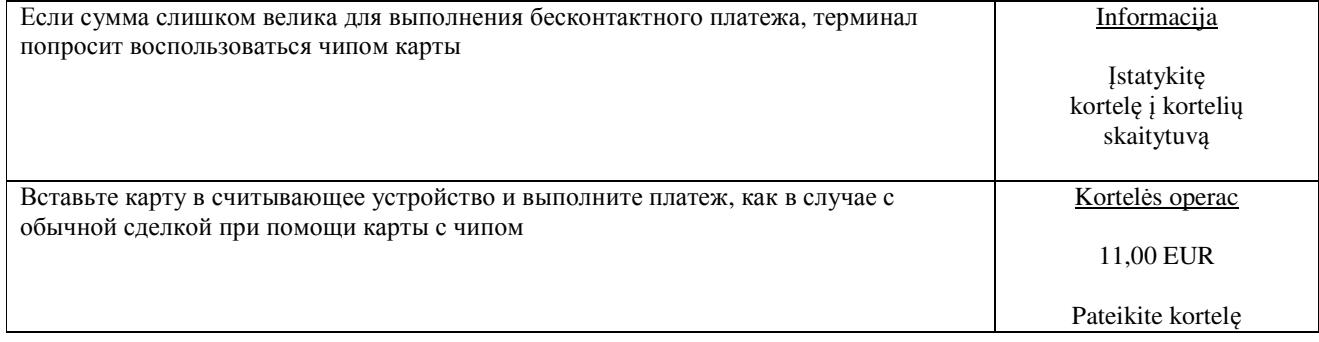

#### Terminalas

PREKINIS PAVADINIMAS ADRESAS Reg 12345673 Biuras 101 Terminalo ID HPC11111 Mok. Kortelė 'Mastercard' Contactless MasterCard AID: A0000000012345 PAN: \*\*\*\*\*\*\*\*\*\*\*\*\*0017 CID: 40 TC:95D248A23412E422 TVR: 0000000000 TSI:0000 CVMR:000000

#### OPERACIJA

Kvitas: 123456 Laikas: 12.09.2013 13:28:04 Autoriz. nr.: 123223 T1

SUMA: 3.19 EUR

**APMOKETA** 

### Квитанция покупателя

Sveiki! Terminalas

PREKINIS PAVADINIMAS ADRESAS Reg 12345673 Biuras 101 Terminalo ID HPC11111

Mok. Kortelė 'Mastercard' Contactless MasterCard AID: A0000000012345 PAN: \*\*\*\*\*\*\*\*\*\*\*\*\*0017 CID: 40 TC:95D248A23412E422 TVR: 0000000000 TSI:0000 CVMR:000000

#### OPERACIJA

Kvitas: 123456 Laikas: 12.09.2013 13:28:04 Autoriz. nr.: 123223 T1

SUMA:

3.19 EUR

**APMOKETA** Išsaugokite kvito kopiją saskaitos išrašo patikrinimui Viso gero!

### Примечания:

### ПЕРВАЯ КВИТАНЦИЯ ОСТАЕТСЯ ПРОДАВЦУ, ВТОРАЯ ПЕРЕДАЕТСЯ ПОКУПАТЕЛЮ

- Сделку можно прервать, нажав на КРАСНУЮ кнопку.
- Если при вводе суммы допущена ошибка, ее можно исправить, нажав на ЖЕЛТУЮ клавишу.
- Если на квитанции нет места для подписи и номера документа, нет необходимости требовать подпись или документ у владельца карты.

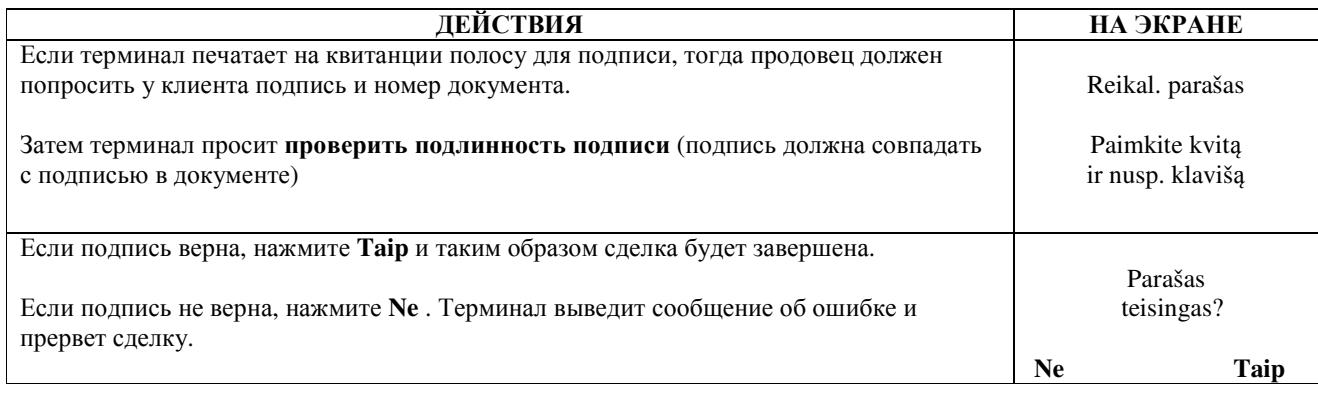

Если по какой-либо причине авторизация не была выполнена, будет распечатано сообщение об ошибке с кодом ошибки и пояснением.

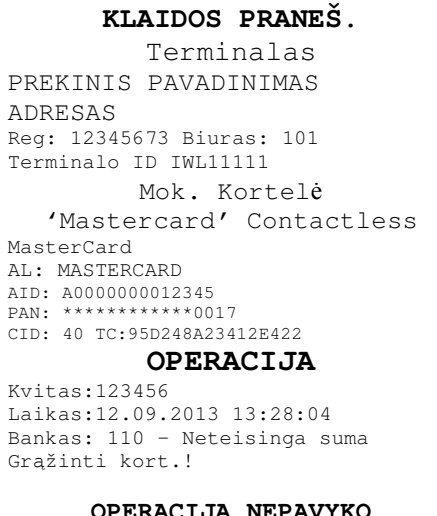

### 3.2 УСТНАЯ АВТОРИЗАЦИЯ

Устная авторизация выполняется также, как и для чип-карты. См. пункт 2.2.

## 3.3 OTMEHA

Для отмены сделки действуйте следующим образом:

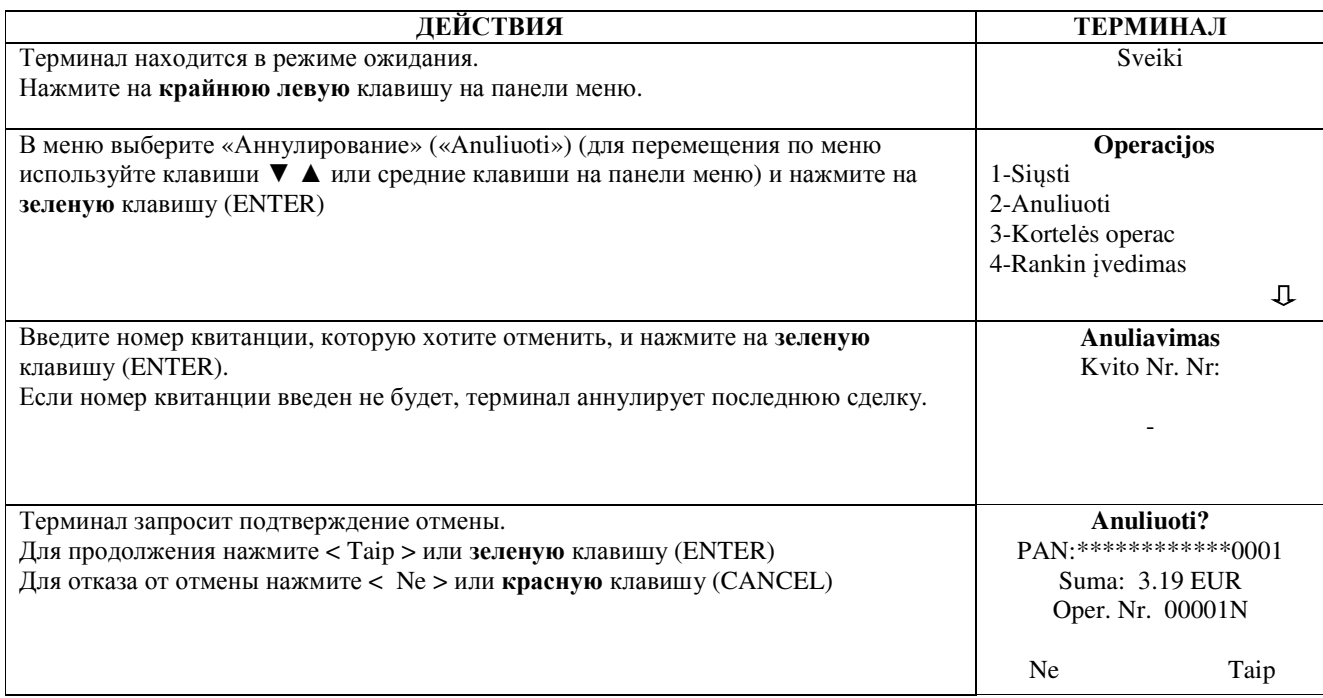

### В случае бесконтактного платежа для отмены сделки карта терминалу не требуется**!**

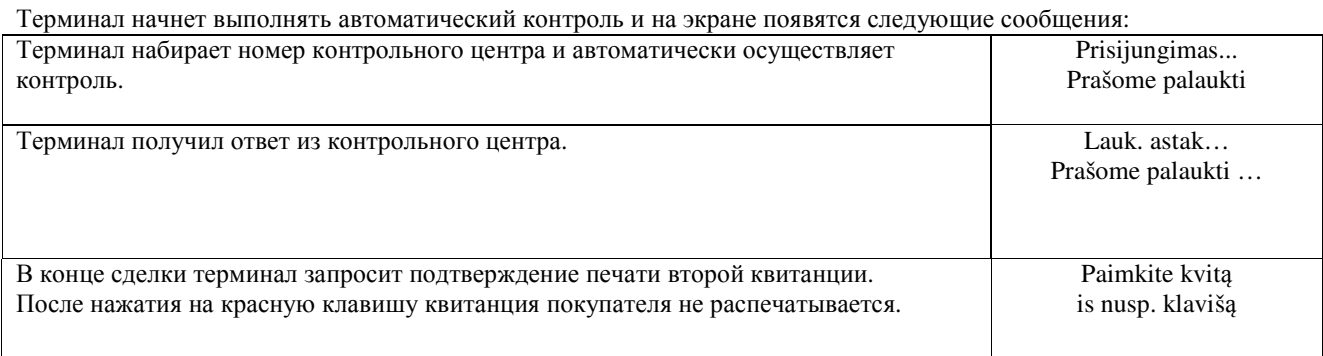

Отмена сделки выполнена.

## Примечания**:**

- Отменить можно только сделки, находящиеся в памяти терминала.
- Если сделка уже была отменена ранее, или ее нет в памяти терминала (например, она была отправлена в банк вместе со сделками прошлого дня), на экране терминала появится сообщение: **Nerasta, operacija … Nusp. klaviš**ą

#### Квитанция продавца Квитанция по контактивно компьютери и компьютери Квитанция покупателя

#### Terminalas

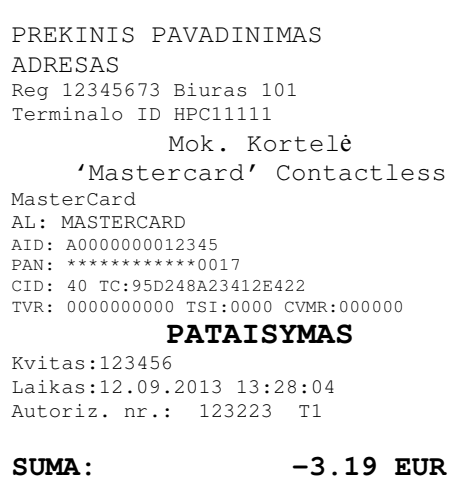

```
Sveiki! 
               Terminalas 
PREKINIS PAVADINIMAS 
ADRESAS 
Reg 12345673 Biuras 101 
Terminalo ID HPC11111 
              Mok. Kortelė
      'Mastercard' Contactless 
MasterCard 
AL: MASTERCARD 
AID: A0000000012345 
PAN: ************0017 
CID: 40 TC:95D248A23412E422 
TVR: 0000000000 TSI:0000 CVMR:000000 
             PATAISYMAS 
Kvitas:123456 
Laikas:12.09.2013 13:28:04 
Autoriz. nr.: 123223 T1 
SUMA: -3.19 EUR
Išsaugokite kvito kopiją saskaitos išrašo 
               patikrinimui 
               Viso gero!
```
## **4.** ОСУЩЕСТВЛЕНИЕ СДЕЛОК С МАГНИТНОЙ КАРТОЙ **4.1** ПРОДАЖА

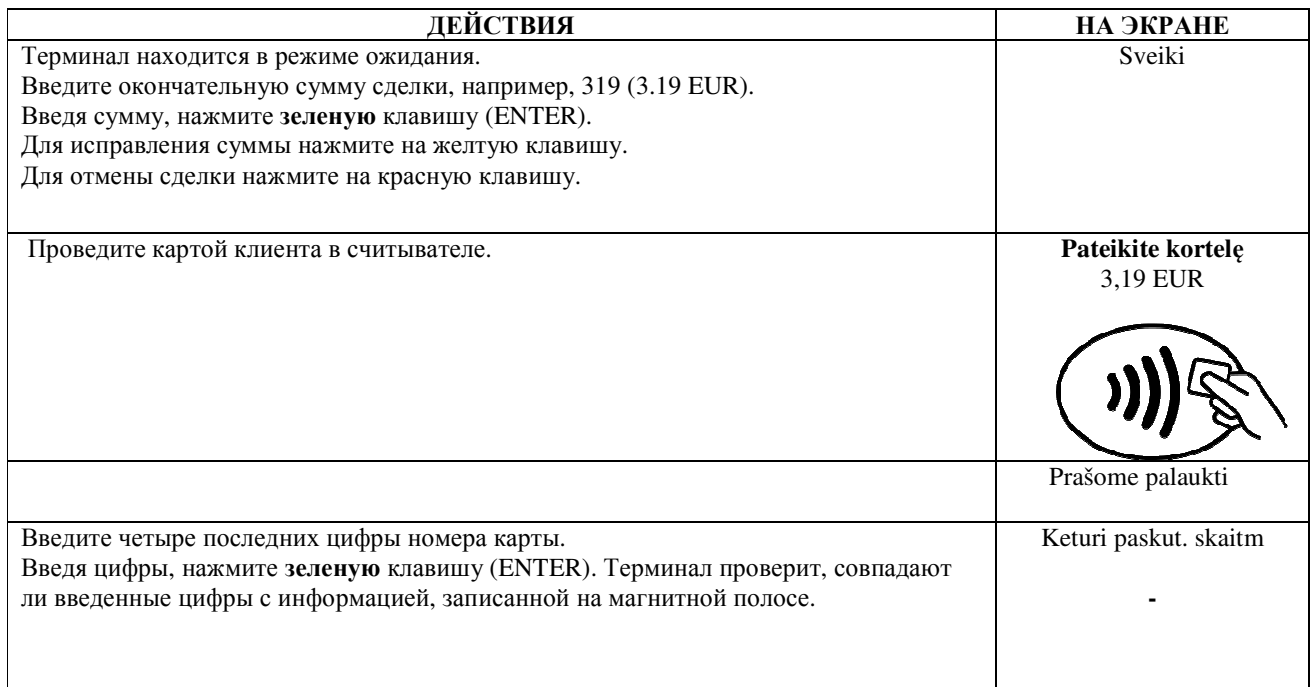

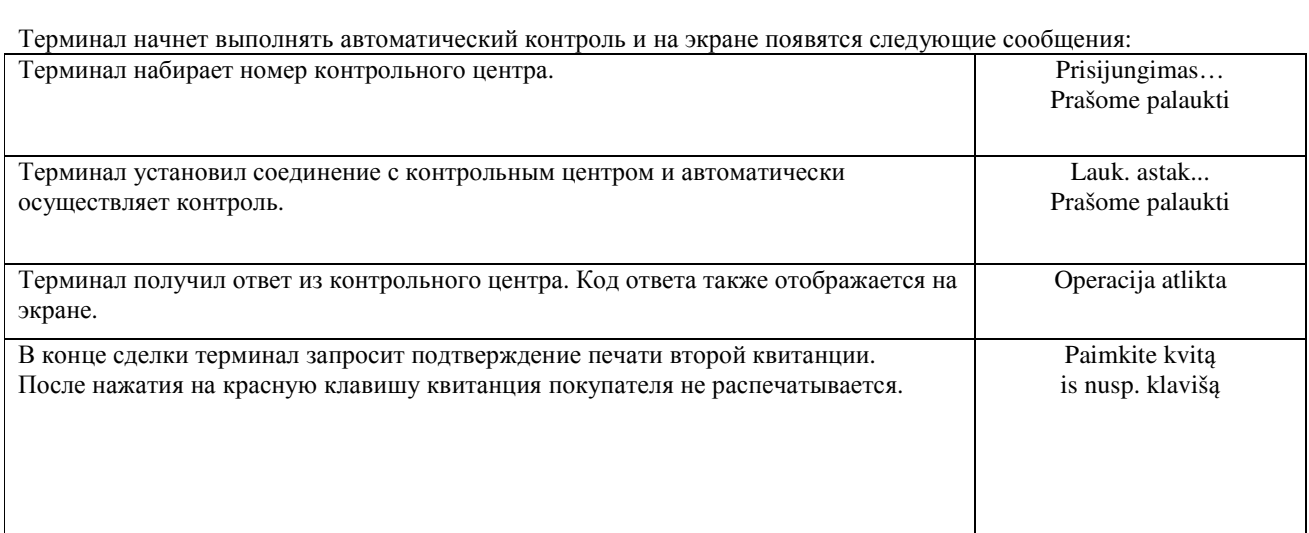

Сделка успешно выполнена.

### Квитанция покупателя

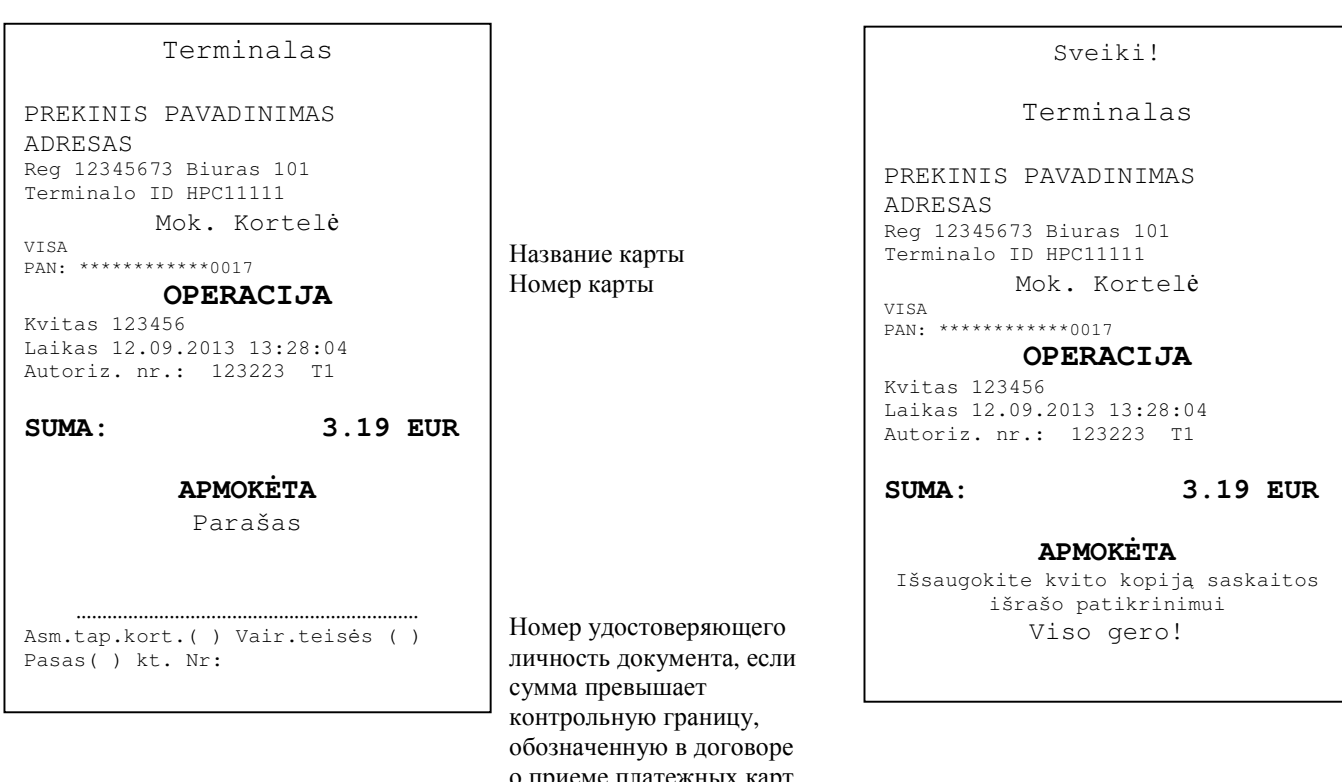

Если по какой-либо причине авторизация не была выполнена, будет распечатано сообщение об ошибке с кодом ошибки и пояснением.

(заполняется вручную).

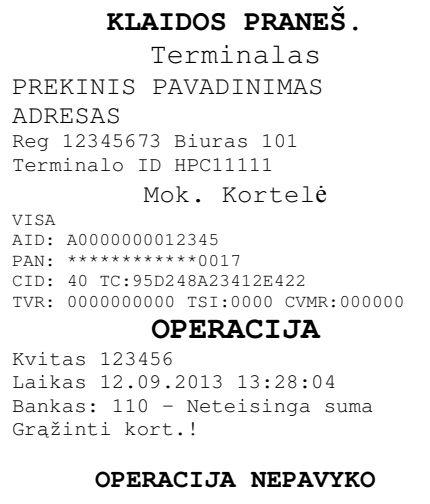

### 4.2 УСТНАЯ АВТОРИЗАЦИЯ

Устная авторизация выполняется также, как и для чип-карты. См. пункт 2.2.

## **4.3** ОТМЕНА

Для отмены сделки действуйте следующим образом:

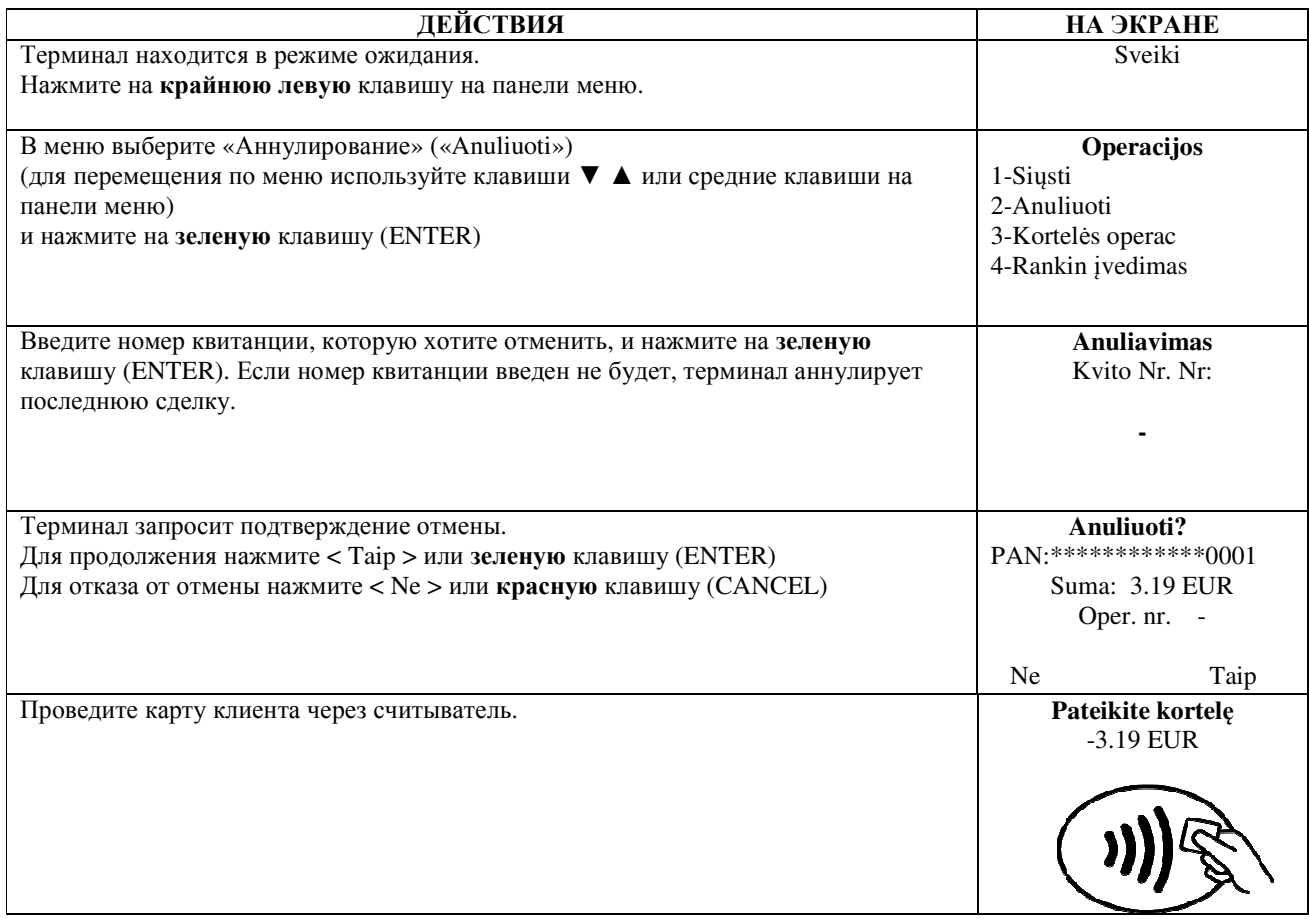

#### Терминал начнет выполнять автоматический контроль и на экране появятся следующие сообщения:

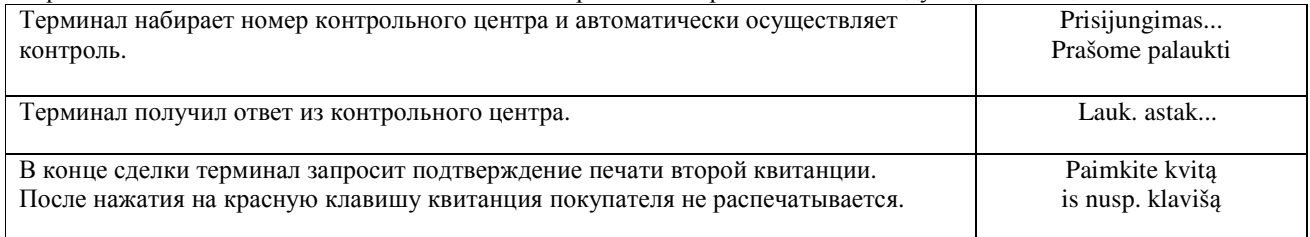

Отмена сделки выполнена.

Квитанция покупателя

```
Terminalas
PREKINIS PAVADINIMAS
ADRESAS
Reg 12345673 Biuras 101
Terminalo ID HPC11111
         Mok. Kortelė
VISA
AID: A0000000012345
PAN: ************0017
CID: 40 TC:95D248A23412E422
TVR: 0000000000 TSI:0000
CVMR: 000000
          PATAISYMAS
Kvitas 123456<br>Laikas 12.09.2013 13:28:04
Autoriz. nr.: 123223 T1
                      -3.19 EUR
SUMA:
```
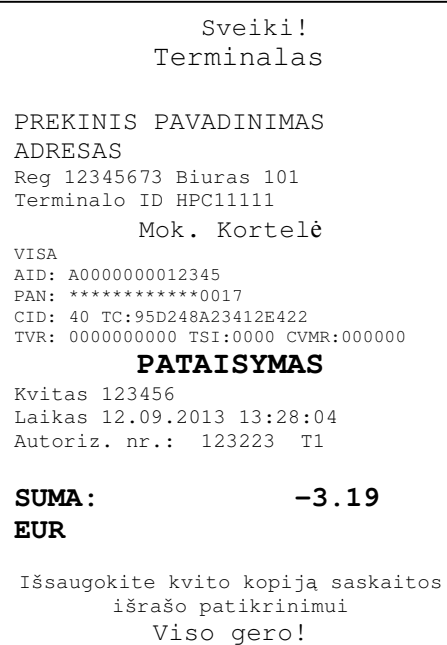

#### Примечания.

- Отменить можно только сделки, находящиеся в памяти терминала.
- Если сделка уже была отменена ранее, или ее нет в памяти терминала (например, она была отправлена в банк  $\bullet$ вместе со сделками прошлого дня), на экране терминала появится сообщение: Nerasta, operacija ... Nusp. klavišą.

## 5. ПОВТОРНАЯ РАСПЕЧАТКА

При необходимости терминал может распечатать копию квитанции/

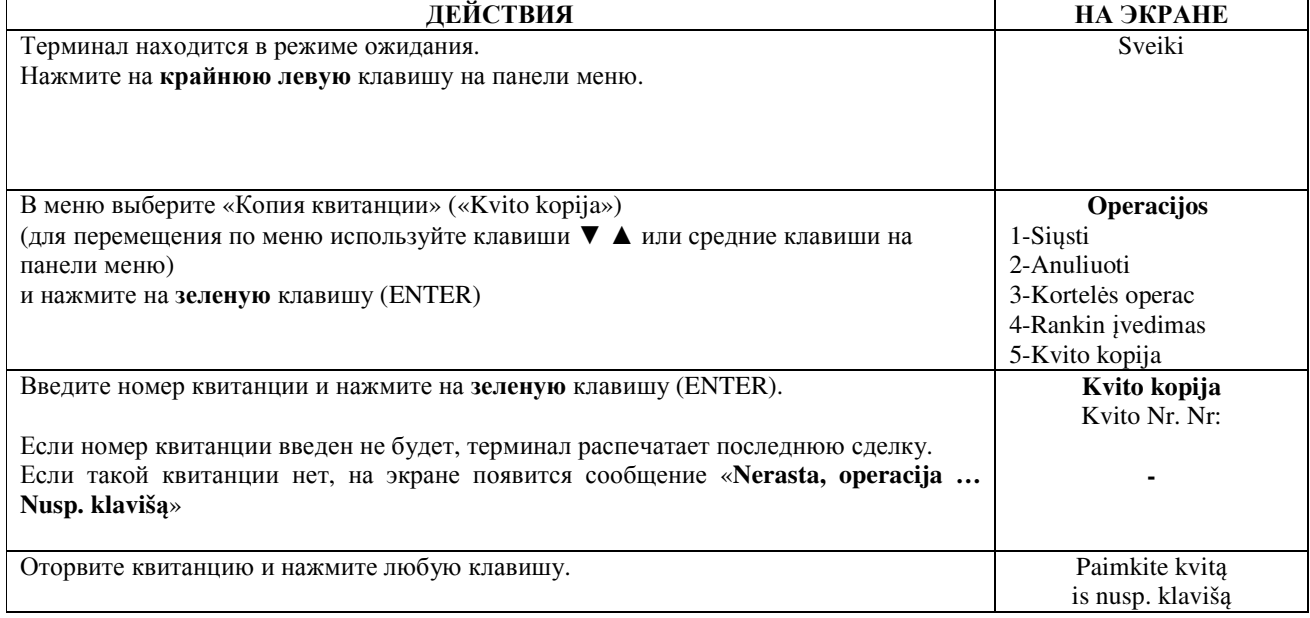

#### Примечание

 $\bullet$ Повторно можно распечатать только сделки, осуществленные в течение дня.

## **6.** ОТЧЕТЫ

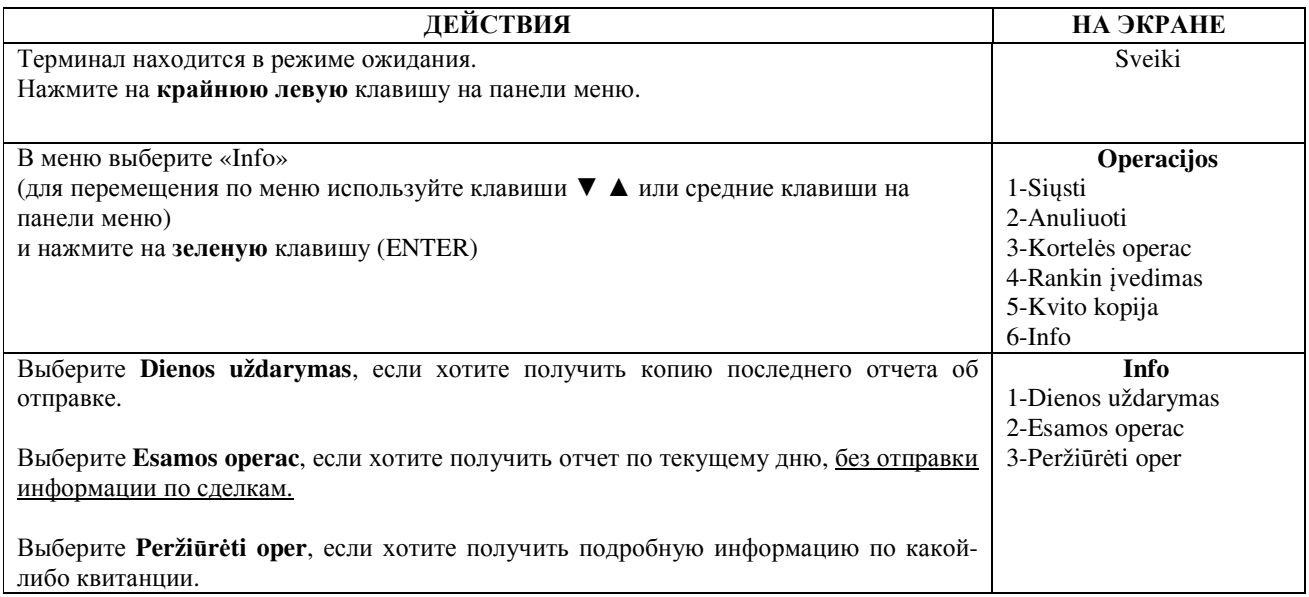

## **7.** В КОНЦЕ ДНЯ **7.1** АВТОМАТИЧЕСКАЯ ОТПРАВКА СДЕЛОК

Совершенные в течение дня сделки можно отправить в банк автоматически или вручную. Автоматическая отправка происходит в установленное в терминале время. Во время автоматической отправки совершать сделки нельзя!

В конце сеанса связи терминал выдает отчет об отправке, где будет указано число выполненных сделок и общая сумма.

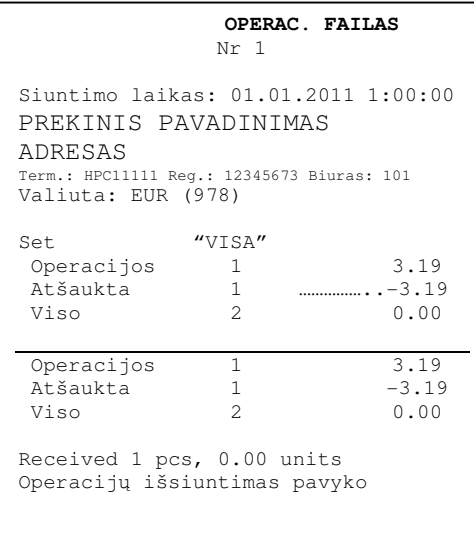

## ВНИМАНИЕ**!** ЕСЛИ В КОНЦЕ ОТЧЕТА НАПЕЧАТАНО СООБЩЕНИЕ ОБ ОШИБКЕ**,** СДЕЛКИ НЕ ДОШЛИ ДО БАНКА**!**

Автоматическая отправка не выполняется, если:

- после отправки последнего отчета сделки не выполнялись
- отправка не состоялась, поскольку терминал не был подключен к сети питания, или используемая терминалом телефонная линия была занята.

Если автоматическая отправка не удалась**,** вы можете**:** 

• ОТПРАВИТЬ ИНФОРМАЦИЮ О СДЕЛКАХ ВРУЧНУЮ

Внимание**!** Если информацию о сделках не удается отправить несколько дней**,** свяжитесь со службой поддержки клиентов **Nets Estonia.** 

### **7.2** ОТПРАВКА СДЕЛОК ВРУЧНУЮ

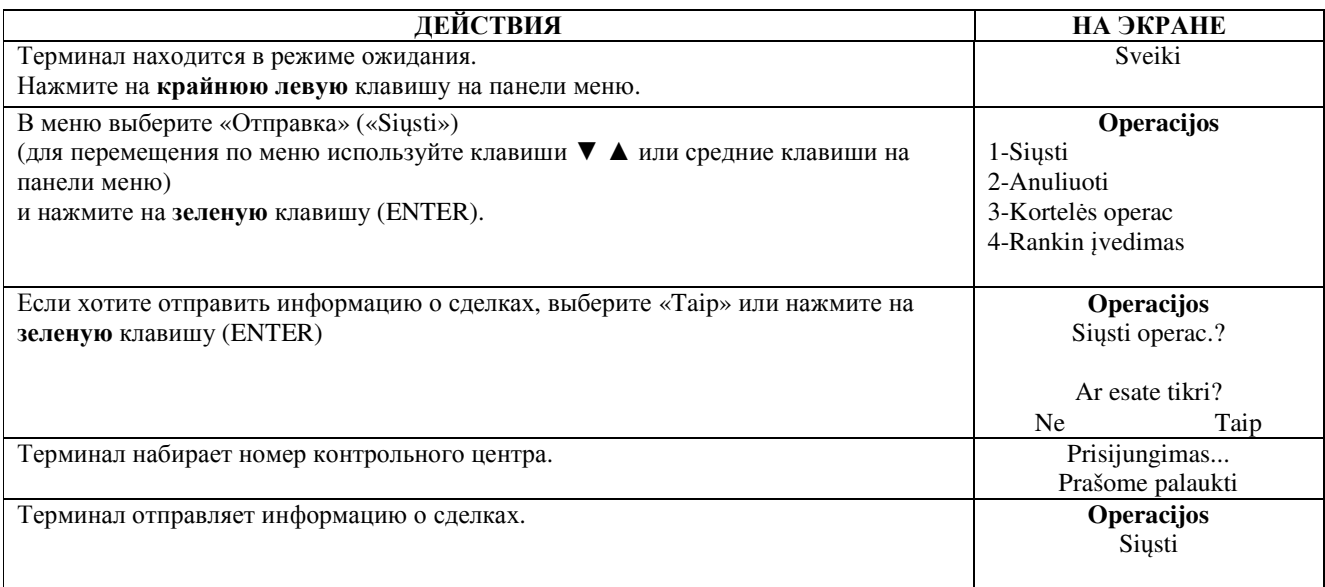

В конце сеанса связи терминал выдает отчет об отправке, в котором будет указано число выполненных сделок и общая сумма.

## **8.** ЗАМЕНА РУЛОНА БУМАГИ

Рулон бумаги необходимо заменить, если на квитанции появляется красная полоса. Используйте только специальную термобумагу.

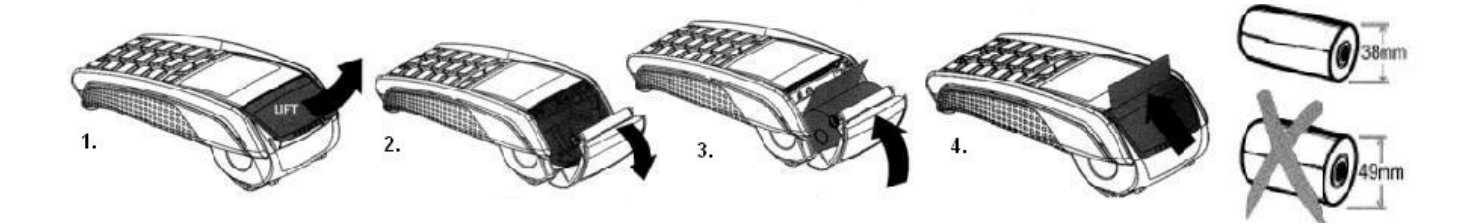

- 1.-2. Откройте крышку отсека для рулона
	- 3. Установите рулон бумаги на место
	- 4. Закройте крышку, оторвите лишнюю бумагу